## **New Students ONLY**

How to View and Accept/Decline Financial Aid Award

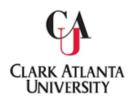

**Step 1:** Log in with the following link:

 $\underline{https://studentssb\text{-}prod.ec.cau.edu/StudentSelfService/login/auth}$ 

**Step 2:** Enter your Username (Student ID#)

Password (6 Digit # on your Acceptance Letter)

Step 3: Click on Financial Aid:

## **Student**

- Student Profile
- Student Academic Transcript
- Order Official Academic Transcript
- Student Enrollment Verification

## **Student Accounts**

- Financial Aid
- Student Account Summary
- Student Account Detail by Term
- Student Tax Notification
- Student Account Information

## **Confirmation Fee**

Freshman and Transfer
1 Time Confirmation Fee

- **Step 4:** Click on **Award Offer**
- **Step 5:** View/Accept/Decline Award Offered;

then Click the Submit Button to finalize your decision.

**Clark Atlanta University** 

The Office of Student Financial Aid 223 James P. Brawley Drive, SW Atlanta, GA 30314